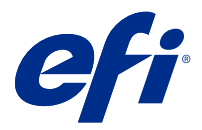

# Uzupełnienie dla użytkownika Fiery Smart Estimator

Za pomocą programu Fiery Command WorkStation można oszacować koszt tonera, który będzie używany do wykonywania zadań. Szacowanie jest dostępne tylko w odniesieniu do przetworzonych zadań, które mają powiązane dane rastrowe.

**Uwaga:** Termin "toner" odnosi się także do tuszu suchego.

## Ustawianie kolumn kosztów i zadań

- **1** Zaloguj się jako administrator lub operator.
- **2** W menu Serwer wybierz opcję Ustawienia szacowania kosztu. W oknie zostaną wyświetlone wszystkie pigmenty — nie tylko te, które są obecnie zainstalowane.
- **3** Wybierz symbol waluty.
- **4** Kliknij ikonę Edytuj (symbol ołówka) obok nazwy i wprowadź koszt.

Aby uzyskać szacowany koszt, konieczne jest wprowadzenie wartości. Aby uzyskać aktualne informacje o koszcie, należy skontaktować się ze sprzedawcą. Jeżeli umowa konserwacyjna obejmuje pigmenty CMYK (ale nie pigmenty specjalne), należy wprowadzić koszty CMYK równe zero. Uzyskane oszacowanie kosztów będzie przedstawiać tylko koszty pigmentów specjalnych.

- **5** Kliknij przycisk OK.
- **6** Aby dodać kolumnę Szacowany koszt do Centrum zadań, kliknij prawym przyciskiem myszy nagłówek dowolnej kolumny na liście zadań i wybierz opcję Szacowany koszt.

## Szacowane koszty

**1** Wybierz przetworzone zadanie na liście zadań.

Jeśli zadanie nie jest przetworzone, kliknij je prawym przyciskiem myszy i wybierz polecenie Przetwórz i wstrzymaj.

Aby uzyskać prawidłowe oszacowanie, należy użyć tych samych ustawień właściwości zadania, które będą używane podczas drukowania zadania.

**2** Kliknij zadanie prawym przyciskiem myszy i wybierz opcję Szacuj koszt lub wybierz zadanie i wskaż kolejno pozycje Akcje > Szacuj koszt.

Podczas wykonywania oszacowania w odniesieniu do danego zadania pasek postępu pokazuje postęp szacowania obok tytułu zadania na liście Wstrzymane.

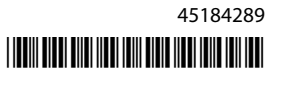

- **3** Aby anulować szacowanie w toku, kliknij zadanie prawym przyciskiem myszy i wybierz opcję Anuluj szacowanie kosztu lub kliknij przycisk X na pasku postępu.
- **4** Aby wyświetlić gotowe oszacowanie, należy wykonać jedną z następujących czynności:
	- **•** Wyświetl kolumnę Szacowany koszt na liście zadań.
	- **•** Kliknij łącze Szczegóły w dolnej części okienka Podsumowanie zadania.
	- **•** Kliknij zadanie prawym przyciskiem myszy i wybierz opcję Szczegóły oszacowania kosztu.
	- **•** Wskaż kolejno pozycje Akcje > Szczegóły oszacowania kosztu.
	- **•** W przypadku ukończonych wydrukowanych zadań dodaj kolumnę Szacowany koszt do dziennika zadań.

### **Zmiana liczby kopii po szacowaniu**

Jeśli zmieni się liczbę kopii w zadaniu po zakończeniu szacowania kosztu, szacunkowy koszt zostanie zaktualizowany automatycznie.

### **Zmiana kosztu lub właściwości zadania po szacowaniu**

Jeżeli zmieni się koszt po szacowaniu, zadanie musi być ponownie przetworzone i oszacowane. W przypadku zmiany właściwości zadania (z wyjątkiem liczby kopii) po wykonaniu szacowania w taki sposób, że zadanie wymaga ponownego przetworzenia, bieżące szacowanie jest usuwane i należy zażądać nowego szacowania.